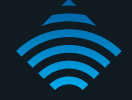

# N600 Dual Band WiFi Gigabit Modem Router

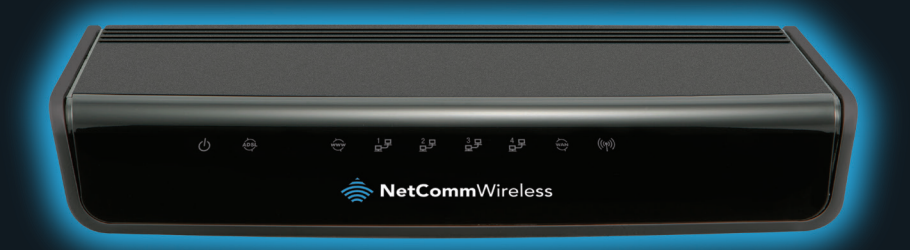

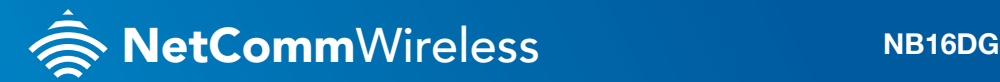

### THANKS FOR PURCHASING NETCOMM WIRELESS

This quick start guide is designed to get you up and running quickly with your new router. More advanced set up instructions can be found in the user manual which can be downloaded from **www.netcommwireless.com**

### SET UP YOUR ROUTER

**1.** Take the supplied power adapter and attach to the Power socket on the rear of the router. Connect to your wall socket and power on your router by ensuring the ON/OFF button on the rear of your router is on.

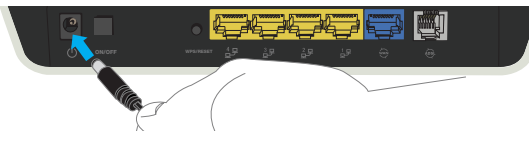

**2.** For use with ADSL, attach the supplied phone cable to the **ADSL** port on the rear of your router. Connect the other end to the phone line that supplies your ADSL Internet.

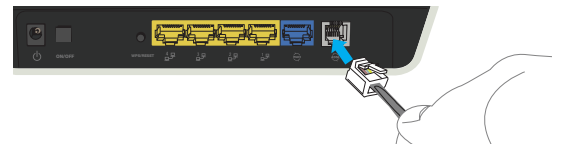

#### Connecting via an Ethernet cable

**1.** Connect the yellow Ethernet cable provided to one of the yellow LAN ports on the back of the NB16DG.

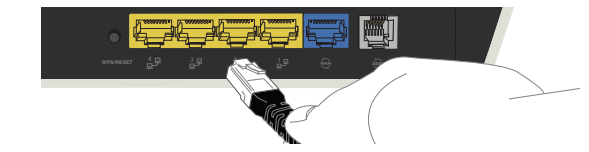

**2.** Connect the other end of the yellow Ethernet cable to your computer.

#### Connecting via WiFi

- **1.** Ensure WiFi is enabled on your device (computer/laptop/smart phone/gaming console).
- **2.** Scan for wireless networks in your area and connect to the network name that matches the Wireless network name found on the Wireless Security Card (included in the box).
- **3.** When prompted for your wireless security settings, enter the **Wireless security key** listed on your **Wireless Security Card** (included in the box).

**NetCommWireless** 

## CONNECTING THE ROUTER TO THE INTERNET

- **1.** After establishing a connection using the previous steps, open your Web browser and type **http://192.168.20.1** into the address bar at the top of the web browser window and press **Enter**.
- **2.** Enter **admin** into both the username and password fields and click **Login**.
- **3.** The **First-Time Setup Wizard** should then be displayed. Click on the **Yes, Let's get started with the wizard** button to configure you NetComm Router.
- **4.** Select your chosen connection type. You can select from:
	- ADSL, WAN

#### ADSL:

Select the ADSL connection type and enter the username/password as supplied by your ADSL provider, click **Next**.

#### WAN:

Select the Ethernet WAN type and enter details as supplied by your Internet service provider. After selecting the appropriate connection type and entering the required details, click **Next**.

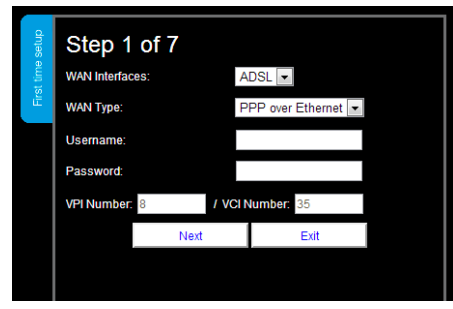

**5.** Select to enable or disable your wireless network, show or hide your wireless network (Hide SSID) or change the wireless network name (SSID). After making the appropriate changes, click **Next**. (If you do not want to change the default settings, simply click **Next**)

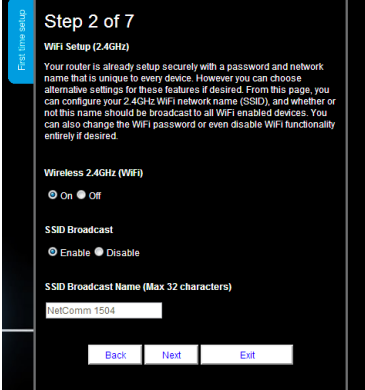

**6.** Select the wireless security and wireless security key you would like to use on your wireless network and click **Next**. (If you do not want to change the default settings, simply click **Next**)

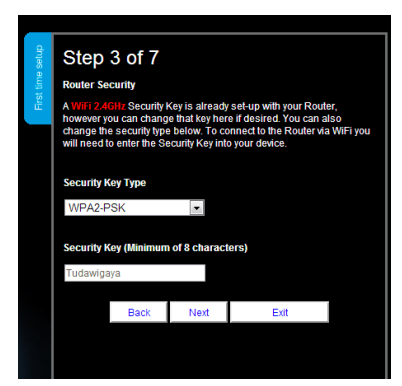

N600 Dual Band WiFi Gigabit Modem Router- **NB16DG**

**7.** Repeat the steps above for the 5GHz WiFi setup

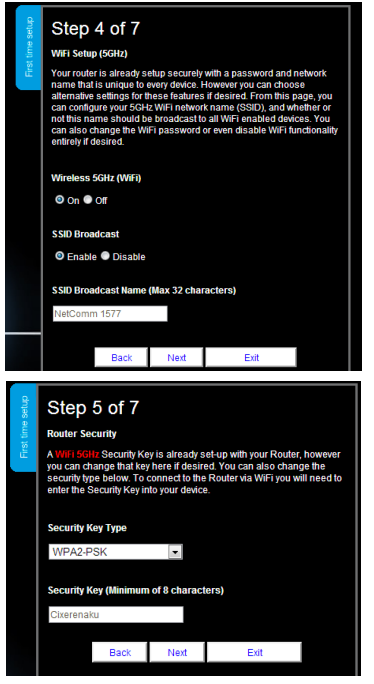

**8.** Enter the username and password you would like to use when logging into the web based user interface. Confirm the new password by entering it in a second time in the **Retype Password** field and Click **Next**. (If you do not want to change the default settings, simply click **Next**)

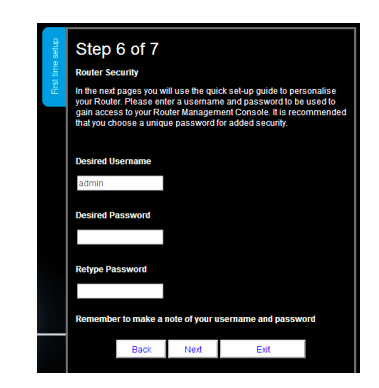

Review your selected settings and click **Finish.** If you would like to change any of the settings, click **Back** until you reach the required page and adjust your settings accordingly. Click **Next** until you reach the summary page again.

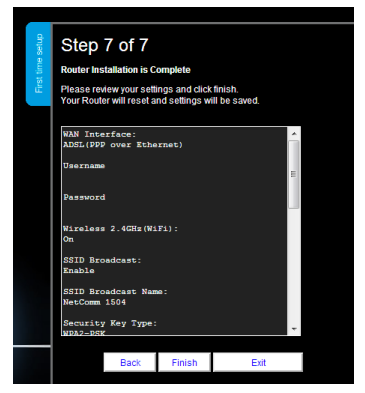

The NetComm Wireless Router will now attempt to connect using the details you have entered. This can take up to **2 minutes**. If the connection attempt was successful, the Internet Connection LED www. on the front of the unit will then be lit.

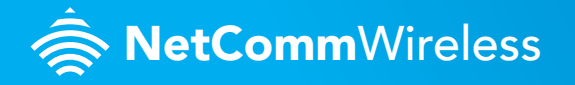